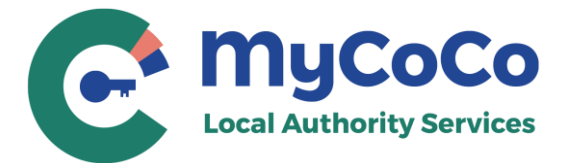

# **Step-by-Step Registration Guide**

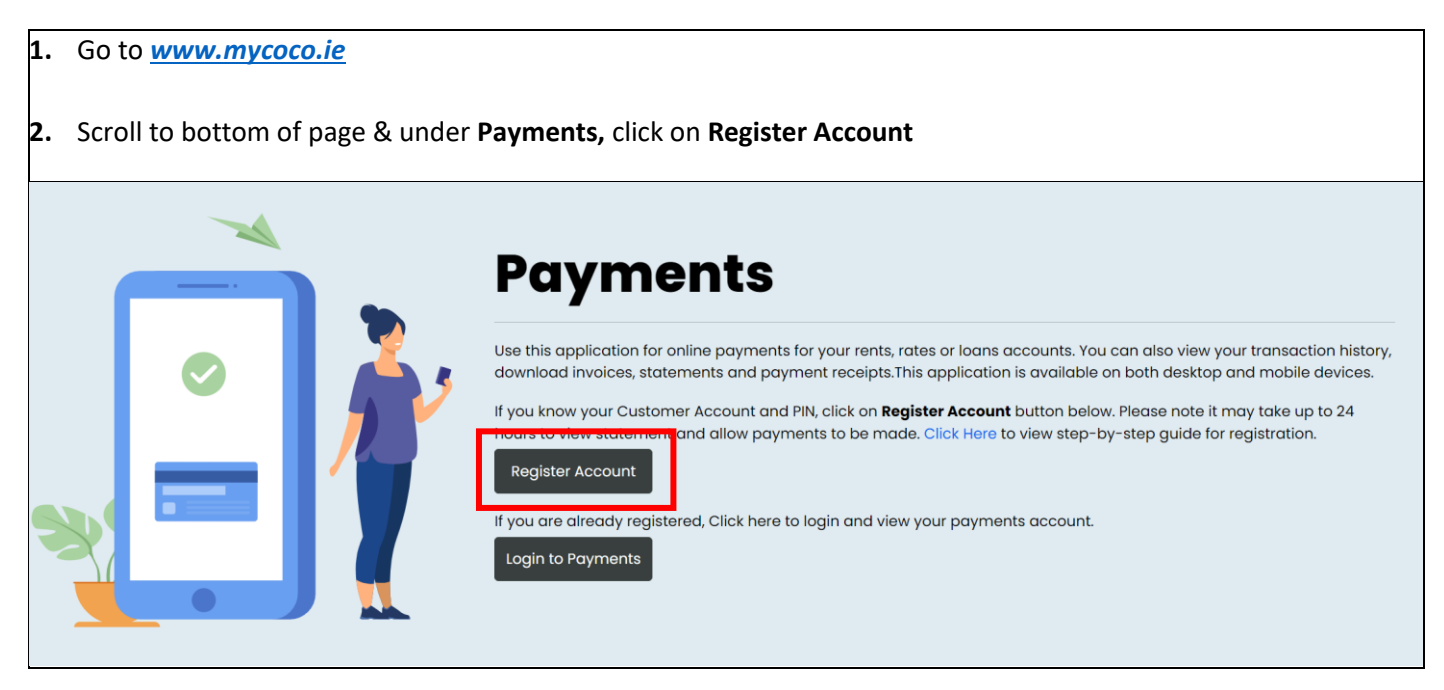

- **3.** Select your Local Authority from the dropdown list.
- **4.** Enter your **Customer Number**. This is the same number you use to make payments. It is also available in your statement. For queries regarding your Customer Number, please contact your Account Manager.
- **5.** Enter your **PIN** provided by the Local Authority. Click on **NEXT.**

# Add an Account

Select the Local Authority that sent the customer PIN letter.

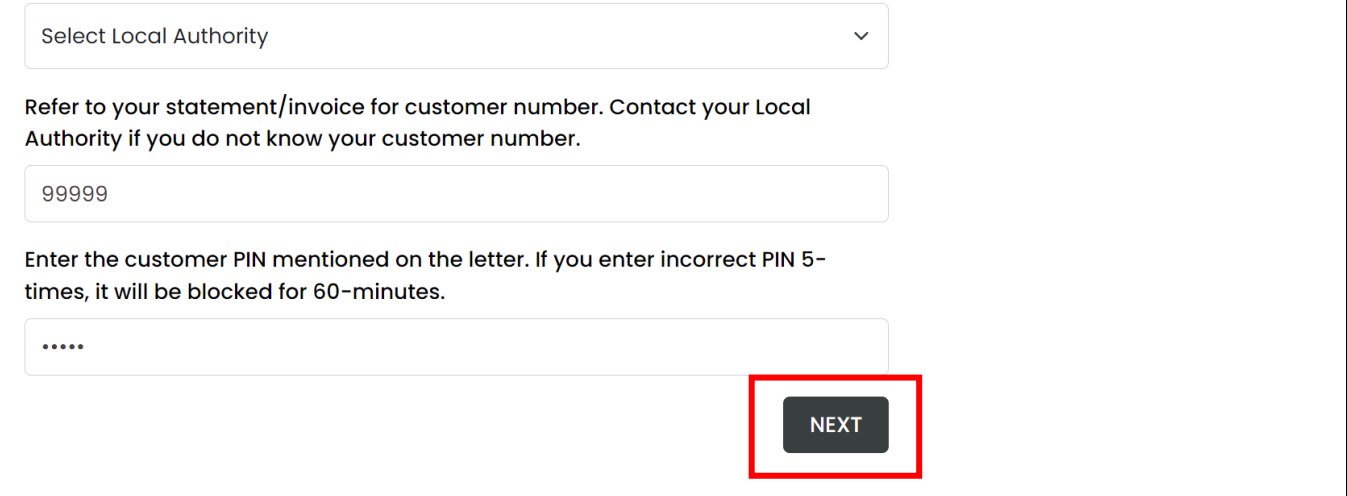

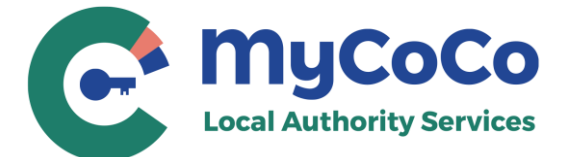

#### **6.** Enter your email address.

Please ensure you use a valid email address that you have access to. MyCoCo will send an OTP to verify this email address. Your temporary password will also be sent to this address to complete the registration process.

This email address will be your Login ID for MyCoCo. Notifications, receipts, and other emails such as password changes will also be sent to this address. Click on **NEXT.**

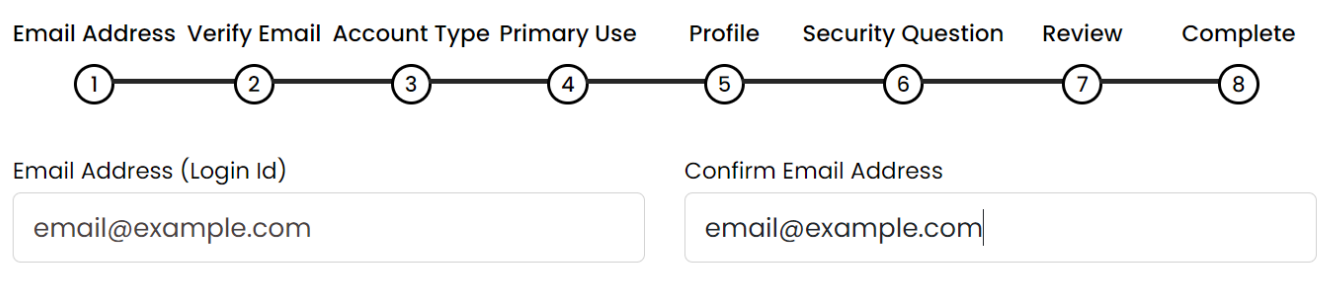

Please provide a valid email address. The email will be used to validate and verify your account, send receipts and notifications for MyCoCo Services and MyCoCo Payments. Your email address will also be your Login ID.

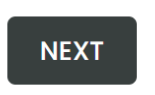

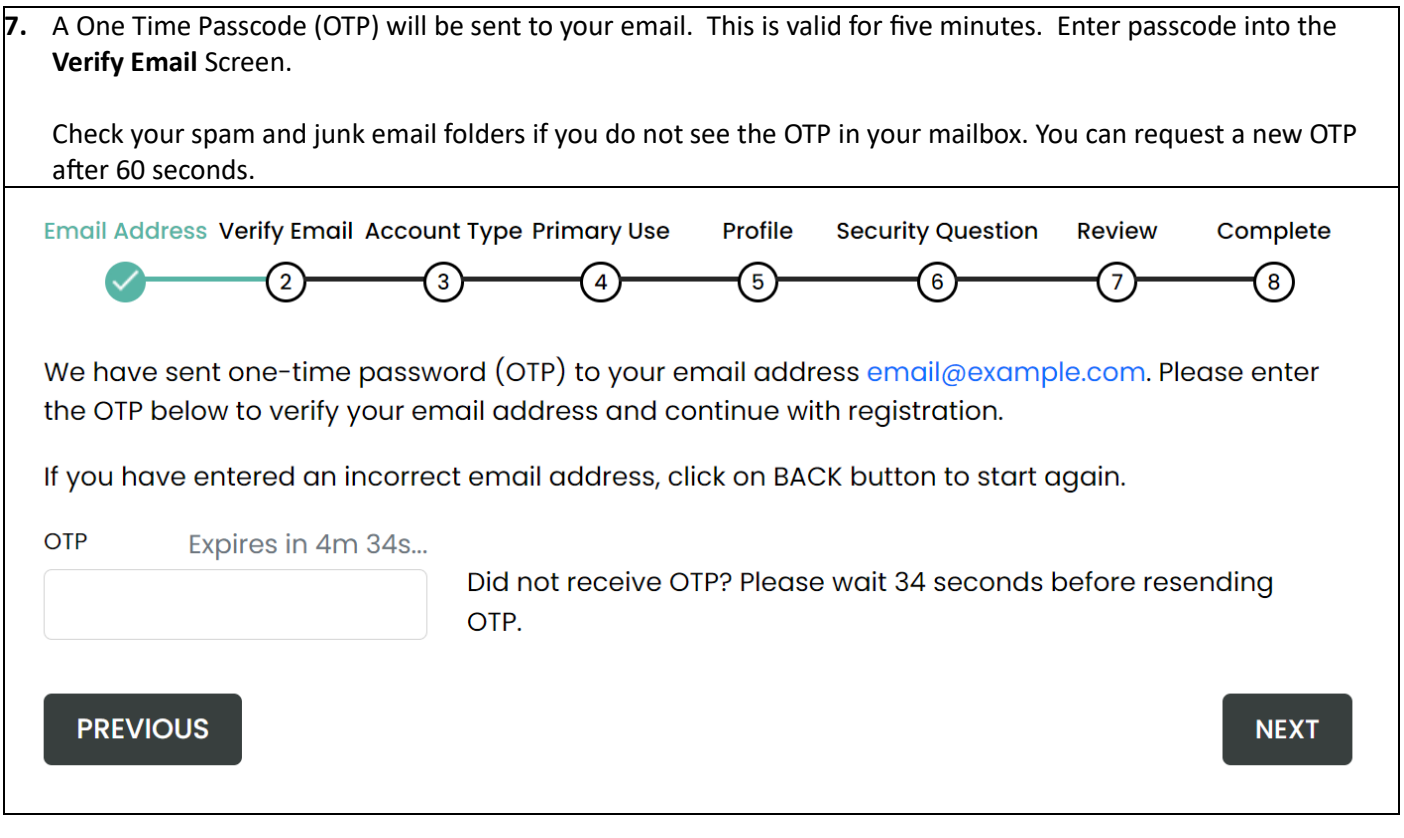

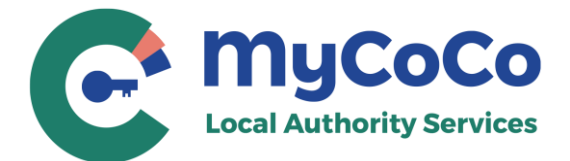

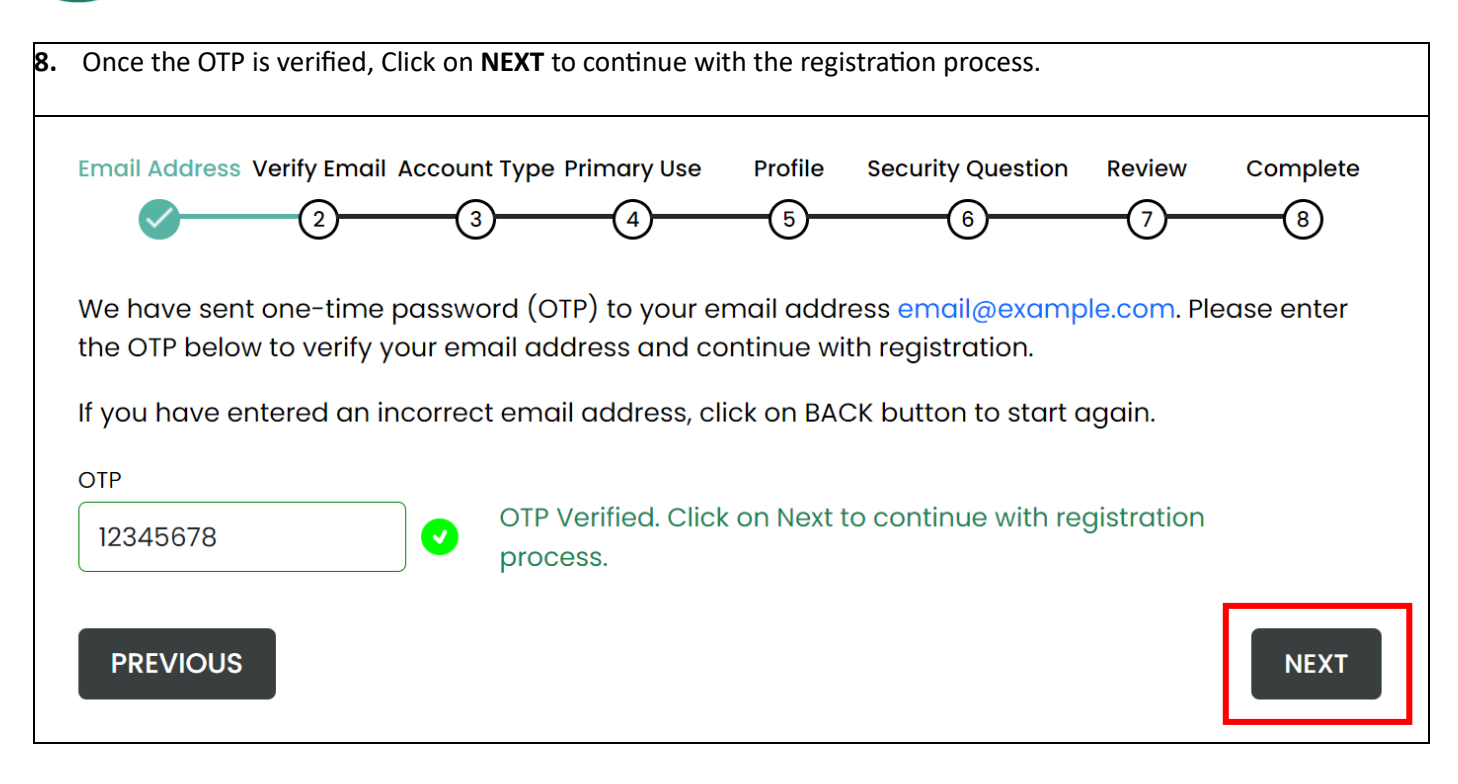

**9.** Select Account Type and click on **NEXT**.

Select **Individual** if you will use MyCoCo for personal/non-business services and payments e.g., Rents, Loan payments etc.

Select **Business** if you will use MyCoCo as a business user e.g., Rates payer, Solicitor etc.

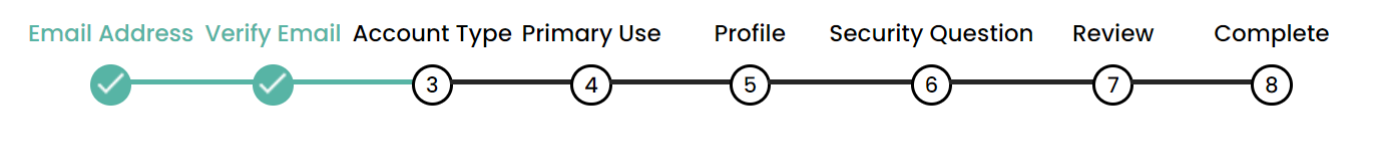

# **Select account type**

## **INDIVIDUAL**

Select this option if you will use MyCoCo for personal/non-business services and payments, e.g. rent, loan payments etc.

## **BUSINESS**

Select this option if you will use the MyCoCo portal as a business user e.g. business rates payer, solicitor.

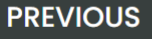

**NEXT** 

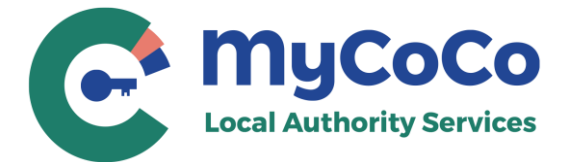

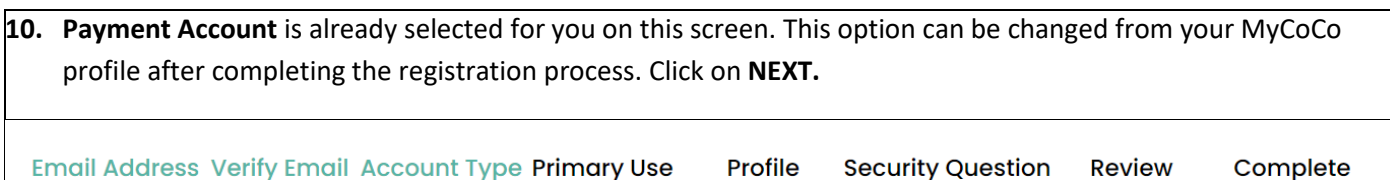

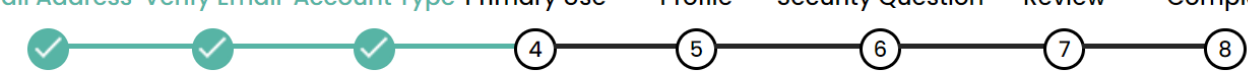

# **Primary use**

## **MYCOCO SERVICE**

Select this option if you are registering to avail of MyCoCo services other than payments. You will still be able to access your payment account using My Payments Account button in MyCoCo dashboard.

# **PAYMENT ACCOUNT**

Select this option if you are registering to use online payments for rents/rates/loans or other payments. With this option, MyCoCo will show your Payments Account page after login. You will be able to access MyCoCo services using the Home button on your Payments Account page.

## **PREVIOUS**

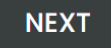

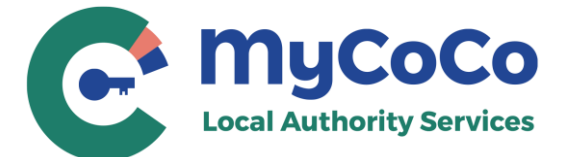

**11.** Complete your profile.

Please enter your name, address, and phone details. If you selected **Account Type – Business** in **Step 9**, you would also have to provide Business Name.

This information may be used by the Local Authority staff to confirm your identity when you contact them in relation to your account.

**Email Address Verify Email Account Type Primary Use** 

Profile **Security Question Review** Complete

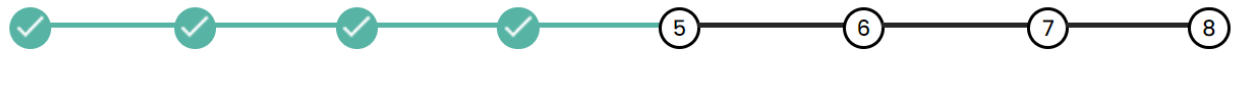

**Profile Information** 

Profile information will be used to confirm your identity when contacting the Local Authority or for correspondance in relation to MyCoCo.

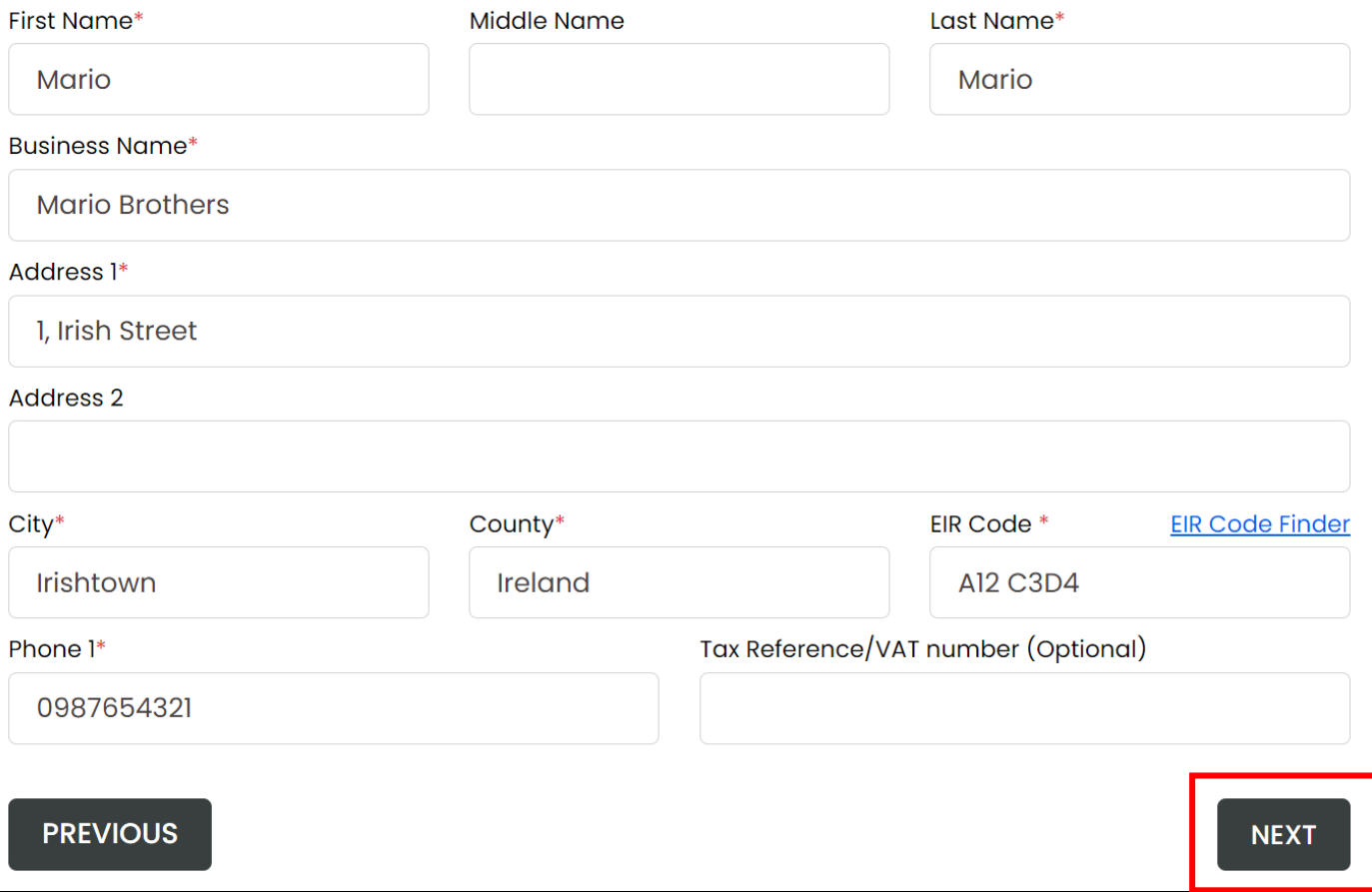

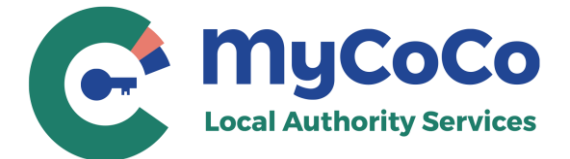

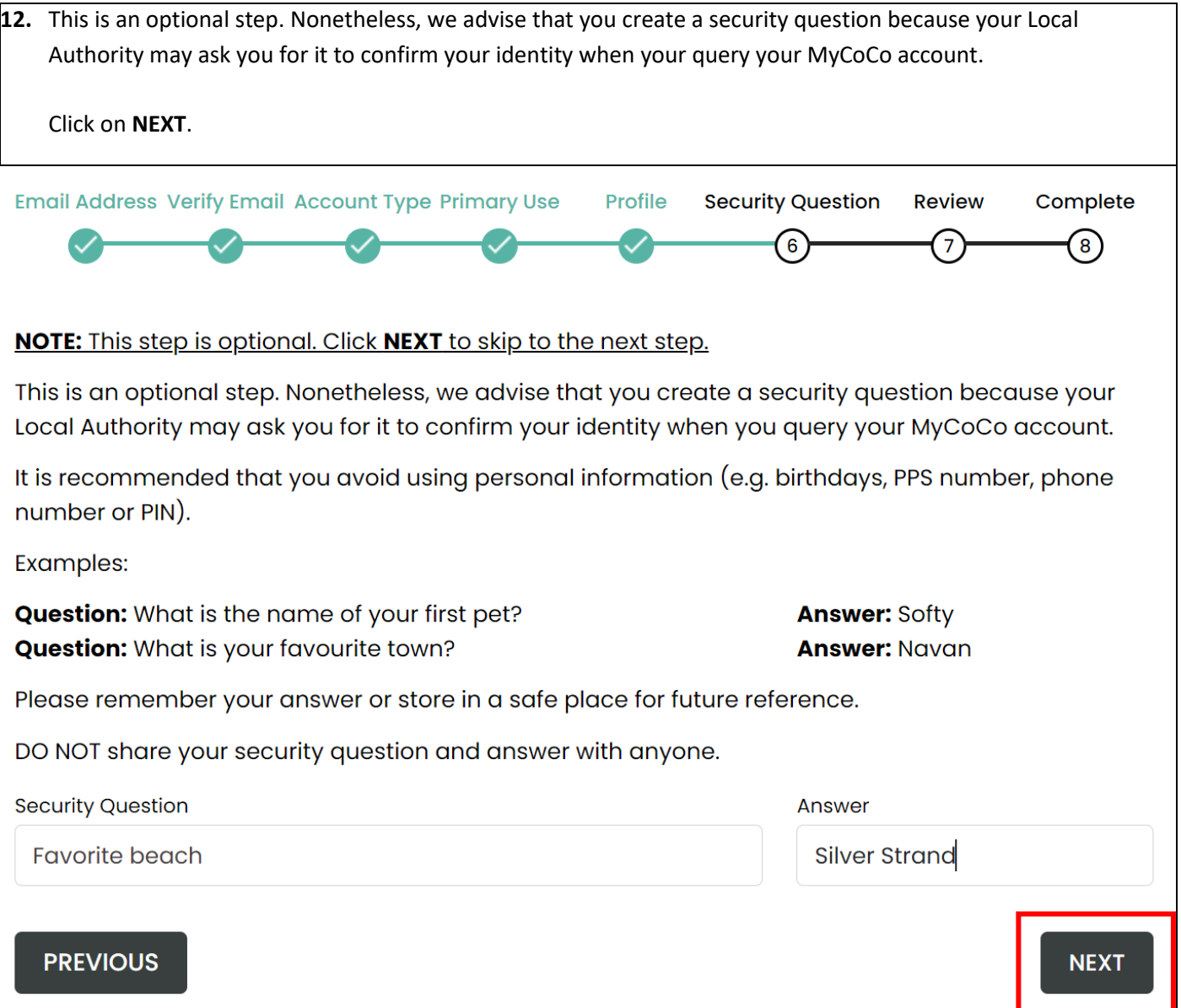

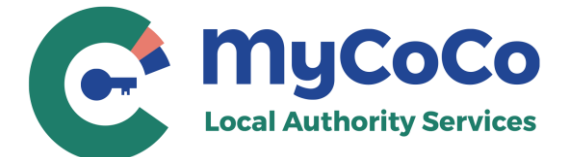

**13.** This is profile summary page that shows the customer number and account you are registering with your profile details.

If the Customer Account number and Profile Information is incorrect, click **Previous** to return to Profile screen to make amendments. If correct, you must read and agree to the Terms & Conditions, Data Privacy Policy and confirm that you are adding your own customer account to MyCoCo.

Click on **CREATE ACCOUNT** to continue registration.

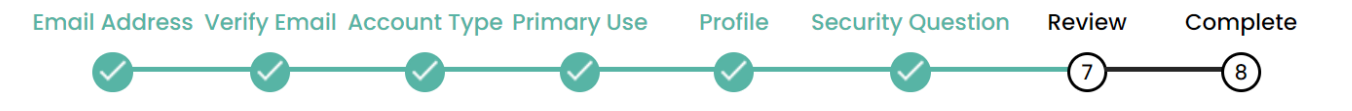

You are creating a MyCoCo Account with following payments customer number:

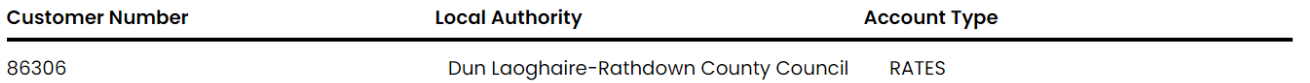

Verify below information and click on Create Account to confirm and create a MyCoCo account. Click on PREVIOUS button to edit this information.

# **Profile Information**

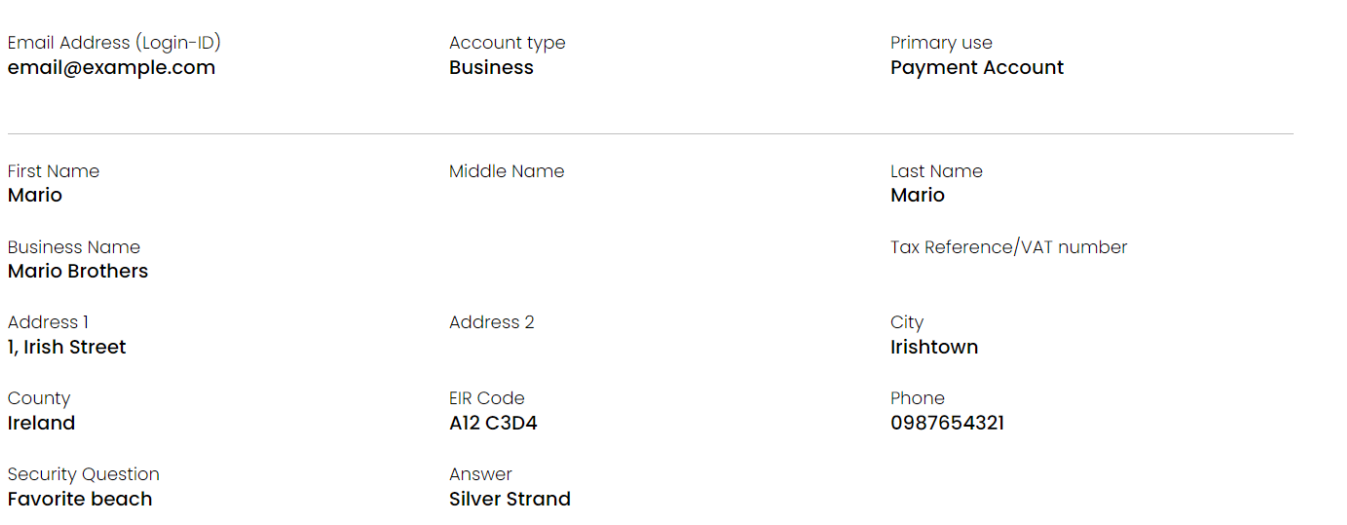

Click on Terms and Conditions and Data Privacy Policy to read documents before checking the box.

□ I agree to Terms & Conditions and Data Privacy Policy.

 $\Box$  I confirm that I am adding my own customer account in MyCoCo.

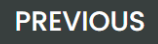

**CREATE ACCOUNT** 

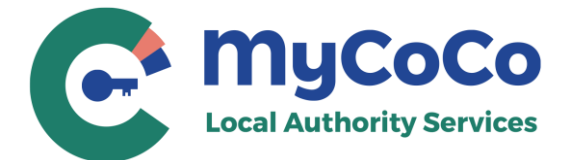

#### **14.** Your registration is now near complete.

A temporary password has now been sent to the email address that you provided in **Step 6**. Check your email.

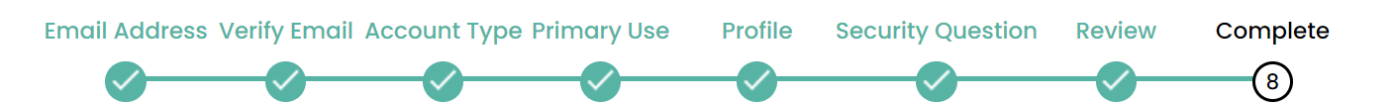

Your registration is nearly complete. See below instructions to login to your account.

- I. Check your email for a temporary password. The temporory password will expire after 7 days.
- 2. Go to MyCoCo.ie > Login and use your email and temporary password.
- 3. You will then be asked to reset your password upon first login.

### For Payments Customers (Rates, Rents, Loans etc.):

Note: It may take up to 24 hours to view transactions and make payments in MyCoCo.

#### Go To Login page

### Return to MyCoCo.ie

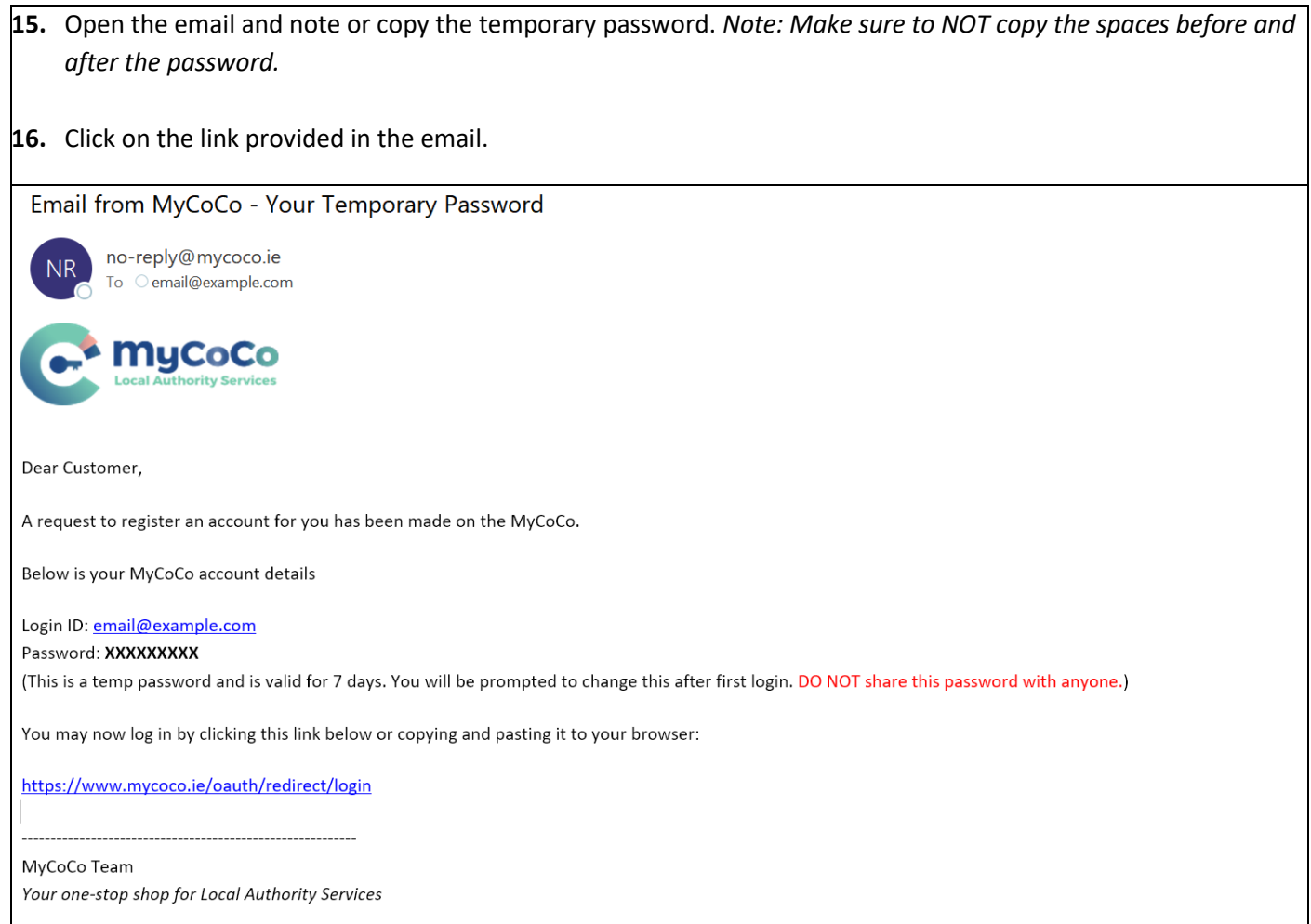

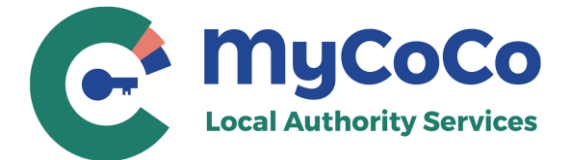

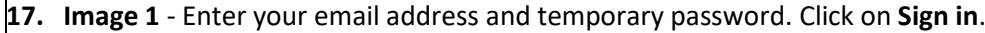

**18. Image 2** - Enter new password in both fields. Please use a password with at least one upper case, one lower case, one numeral and one special character. Memorize the new password or note and store it in a safe place.

Click on **Send**.

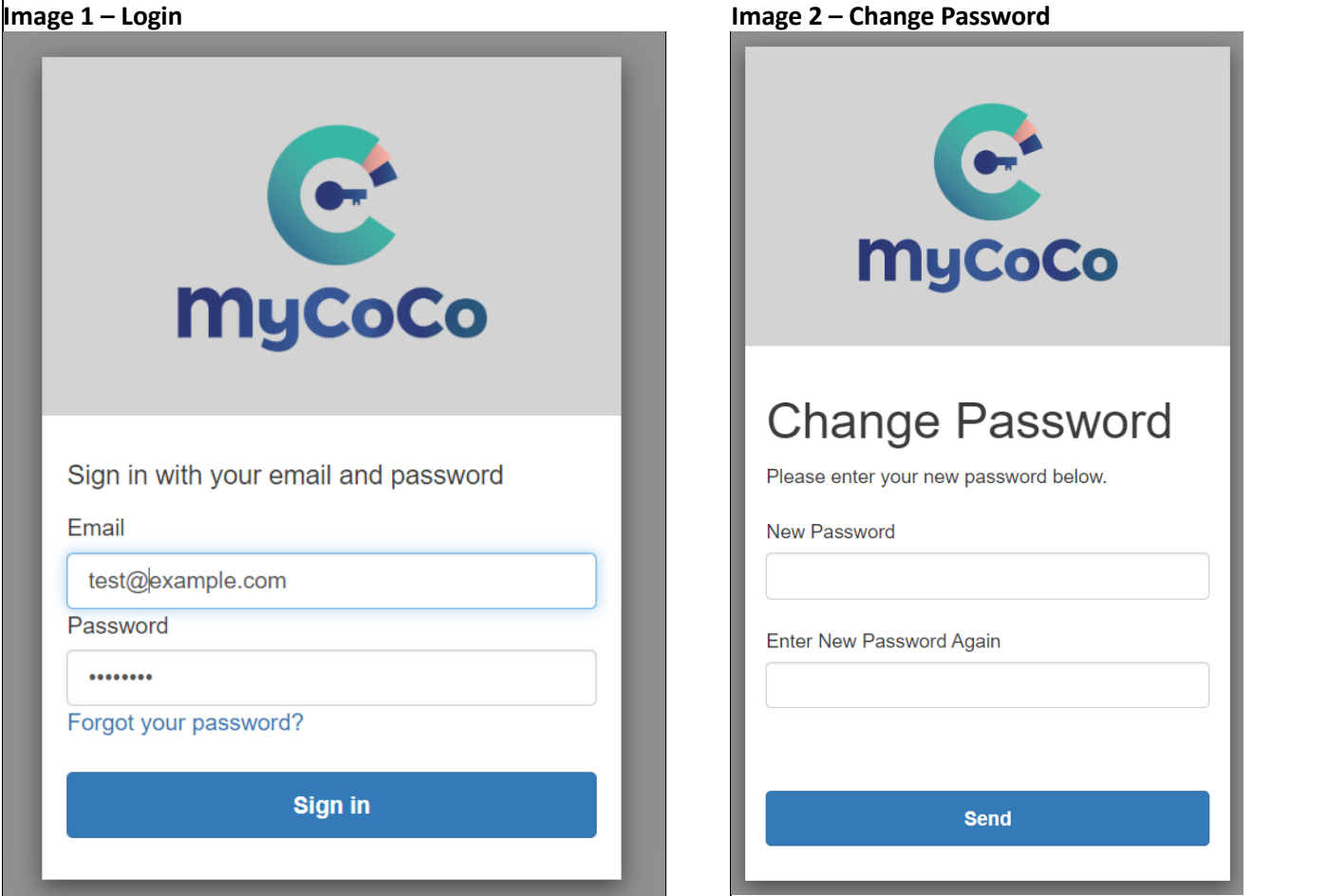

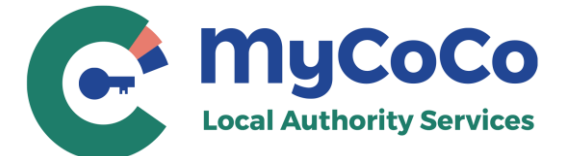

**19.** Congratulations. You have successfully completed the registration process and have logged-in to your MyCoCo account.

You will also receive a **Welcome To MyCoCo** email.

NOTE: It may take up to 24 hours after registration for your account to sync with your Local Authority. Once synced, you will be able to view your transactions, download statements and make online payments in MyCoCo.

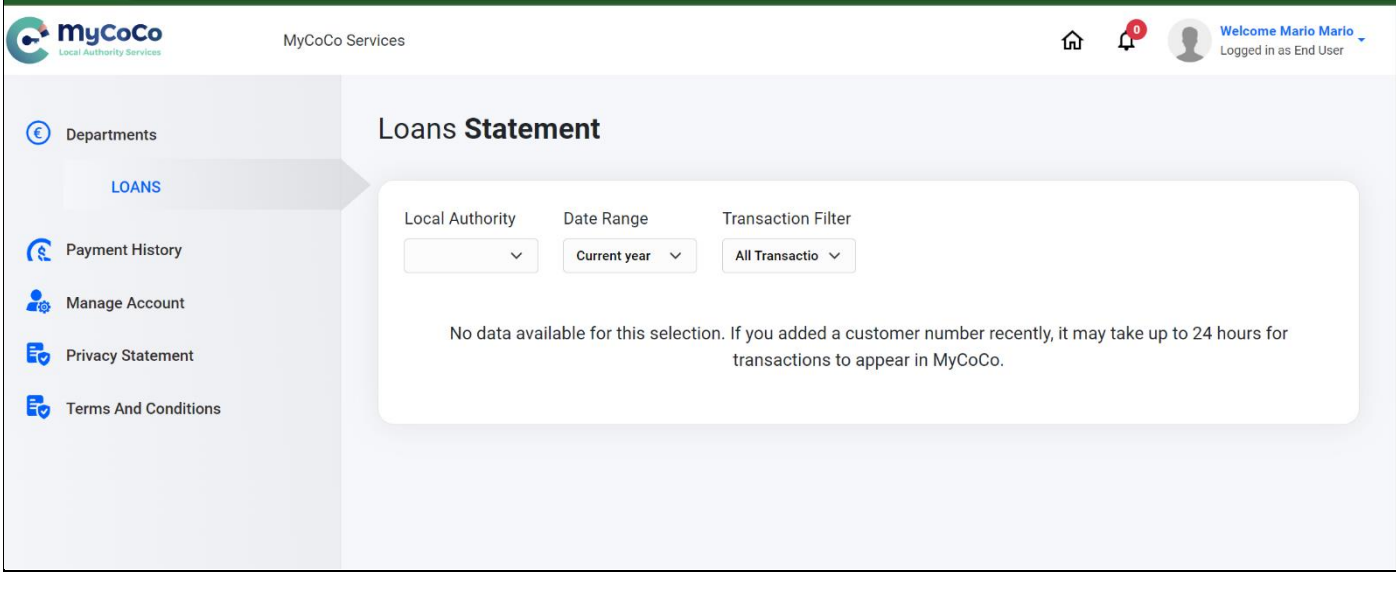

Welcome to MyCoCo

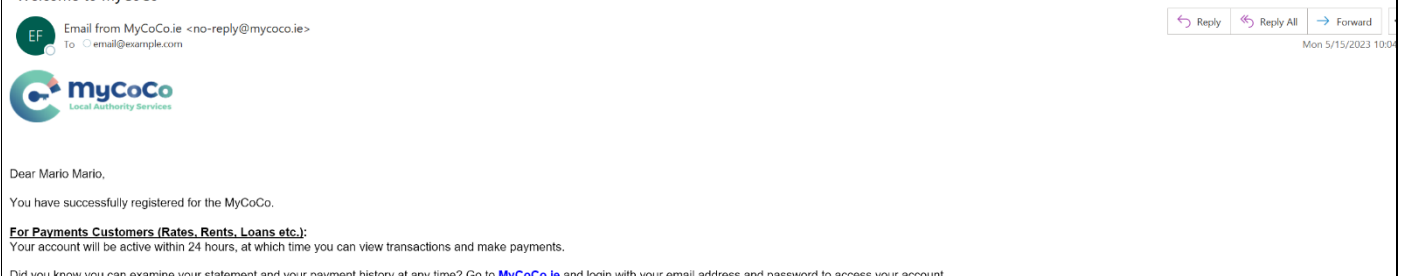

Did you know you can examine your statement and your payment history at any time? Go to MyCoCo.le and login with your email address and password to access your account.

If you have any queries, please contact your Account Manager. Contact details can be located on your statement. (Go to Department and click Download to view statement).

For MyCoCo Services Customers:<br>With MyCoCo, you can easily and conveniently place requests for Local Authority services. This platform is designed to make the process of accessing Local Authority services as simple and eff hassle

Login to MyCoCo.ie Services, click on the New Request button and select a Local Authority to access list of services they offer on this platform

MyCoCo allows easy tracking of your requests, and updates on the status of your requests. Contact your Local Authority if you have any questions regarding this portal and the services they offer on this platform

Thank you for registering with MyCoCo

MyCoCo Team<br>Your one-stop shop for Local Authority Services

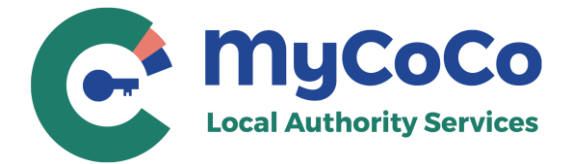

**20.** To login to MyCoCo again in future, go to [www.mycoco.ie](http://www.mycoco.ie/) and click on **Log in**. Use your email address and the new password to login and access your MyCoCo account.

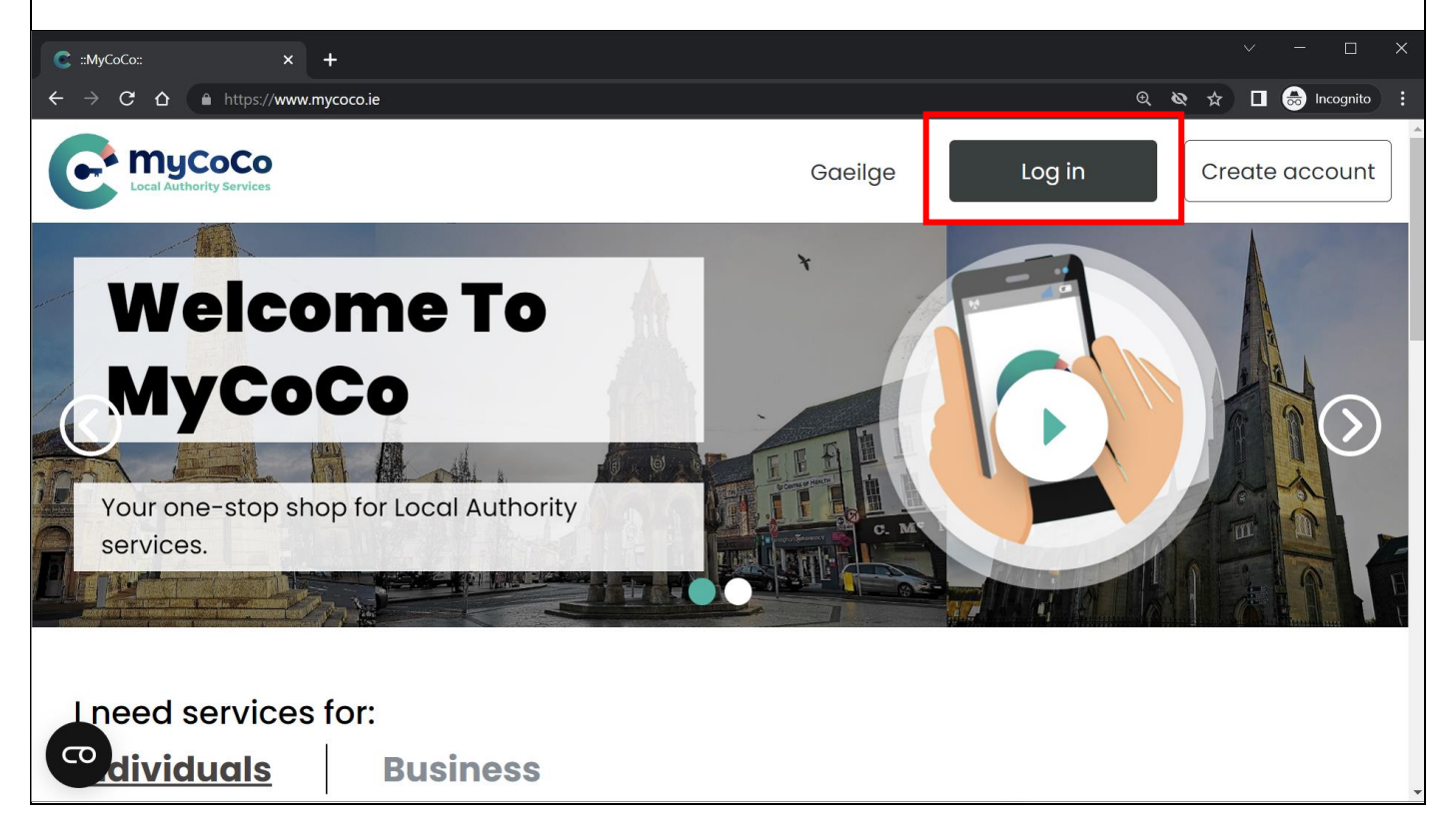

Contact your **Local Authority** for questions related to your MyCoCo account.